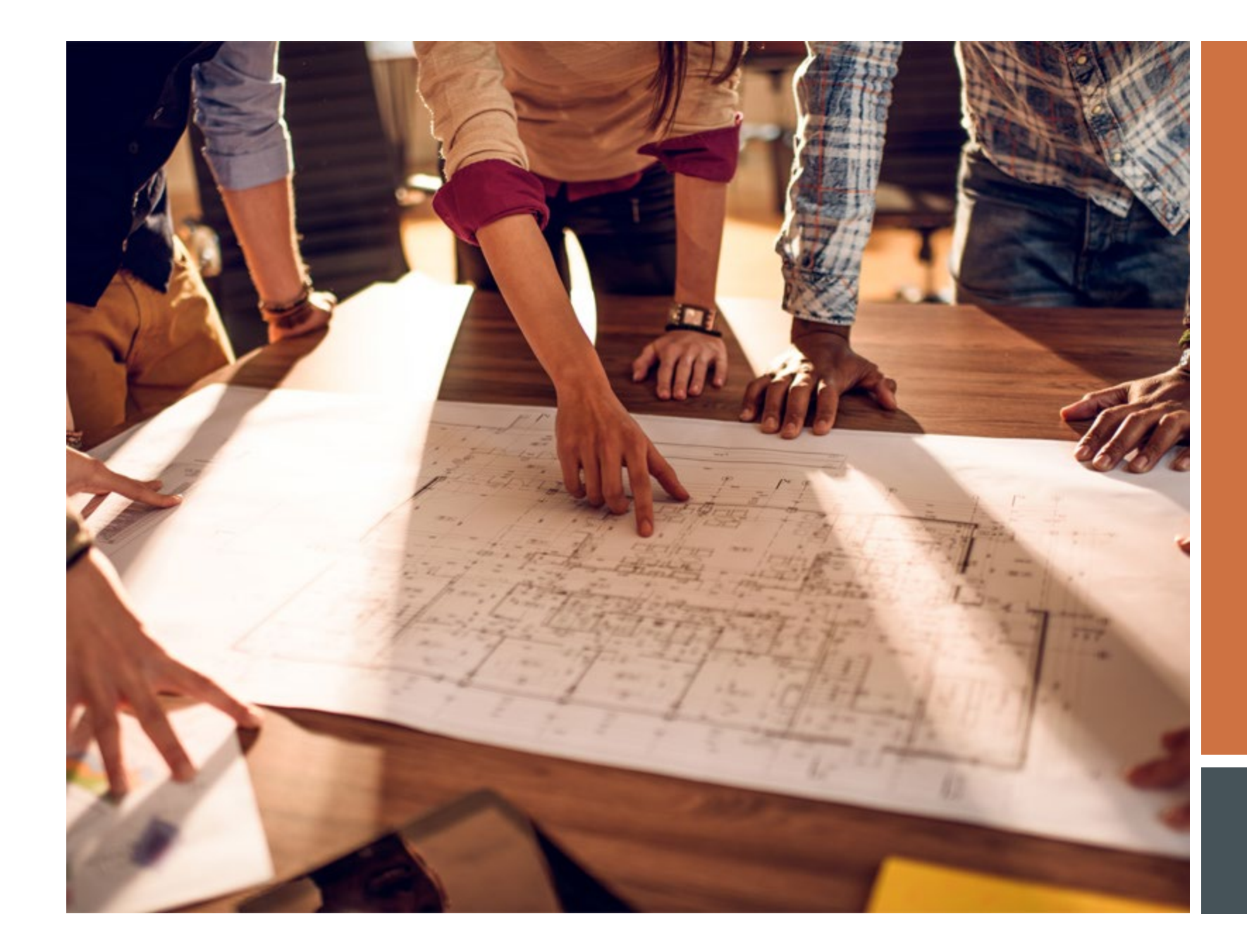

# EPLAN QUICK TIPS GUIDE

**GETTING STARTED ON PROJECTDOX** 

<span id="page-1-0"></span>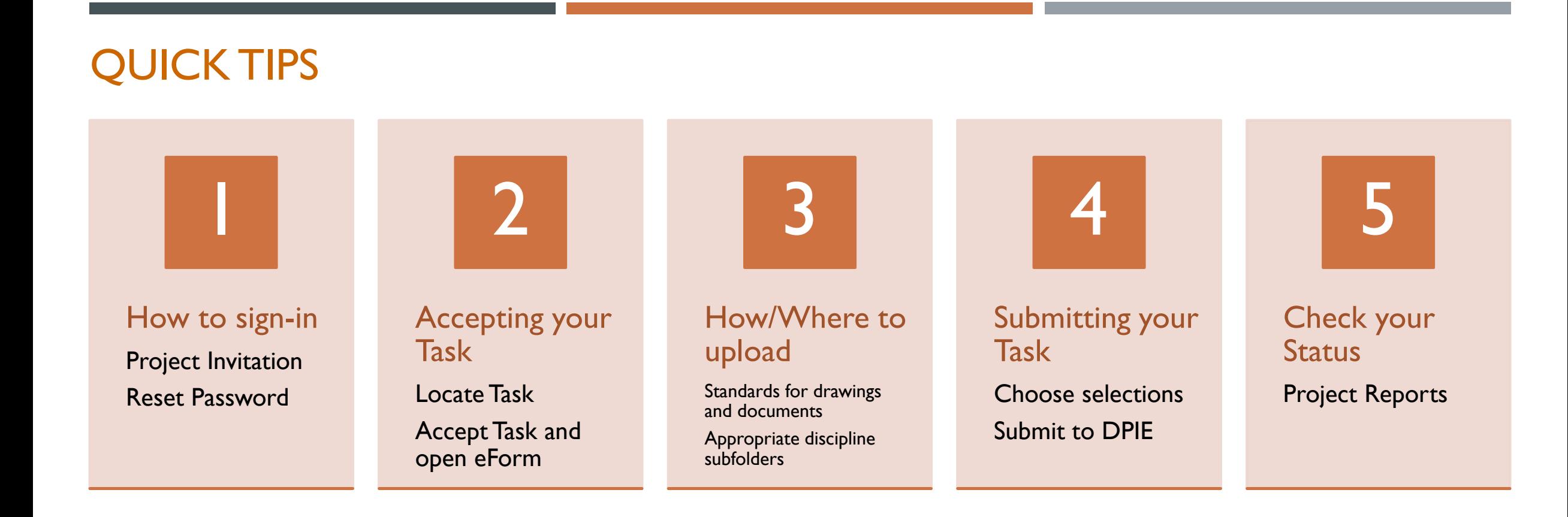

Projectdox is the permitting system that the **DPIE** uses to review, and issue permits online and can be accessed anywhere! After an applicant submits a permit application, DPIE staff will process the case and Projectdox access will be emailed to the applicant. In addition, a [task](#page-1-0) will be assigned to the applicant. This presentation will cover how to sign-in, how to accept the assigned task, how to upload and/or pay fees, how to submit your task and finally check your case

## HOW TO SIGN IN

First -time users of Projectdox will receive a Project Invitation email from [eplan\\_noreply@co.pg.md.us](mailto:eplan_noreply@co.pg.md.us). This email will contain:

- $\blacksquare$  The case/permit number
- **The applicants Username and** Temporary Password
- **Project Access link to Projectdox**
- **New users CANNOT use the** "Forgot your password" feature
- **Returning users can use the** "Forgot your password?" feature. Enter your username and security answer and a temporary password will be emailed

#### **Project Invitation - New User**

#### **Hello New User:**

Welcome to the DPIE eplan system. This project invitation has been sent to you in response to your permit application request. A project has been created to allow you to electronically upload your drawings and documents for review. Please activate your user account by following the instructions below:

- 1. Click the Project Access link below.
- 2. Enter your User Login and Temporary Password.
- 3. Complete the User Profile Information.
- 4. Create a new password.

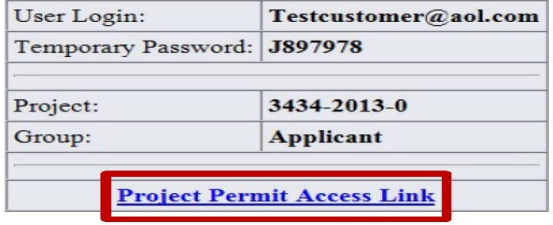

Contact the Project Administrator if you have technical questions regarding the eplan system.

Please do not reply to this email.

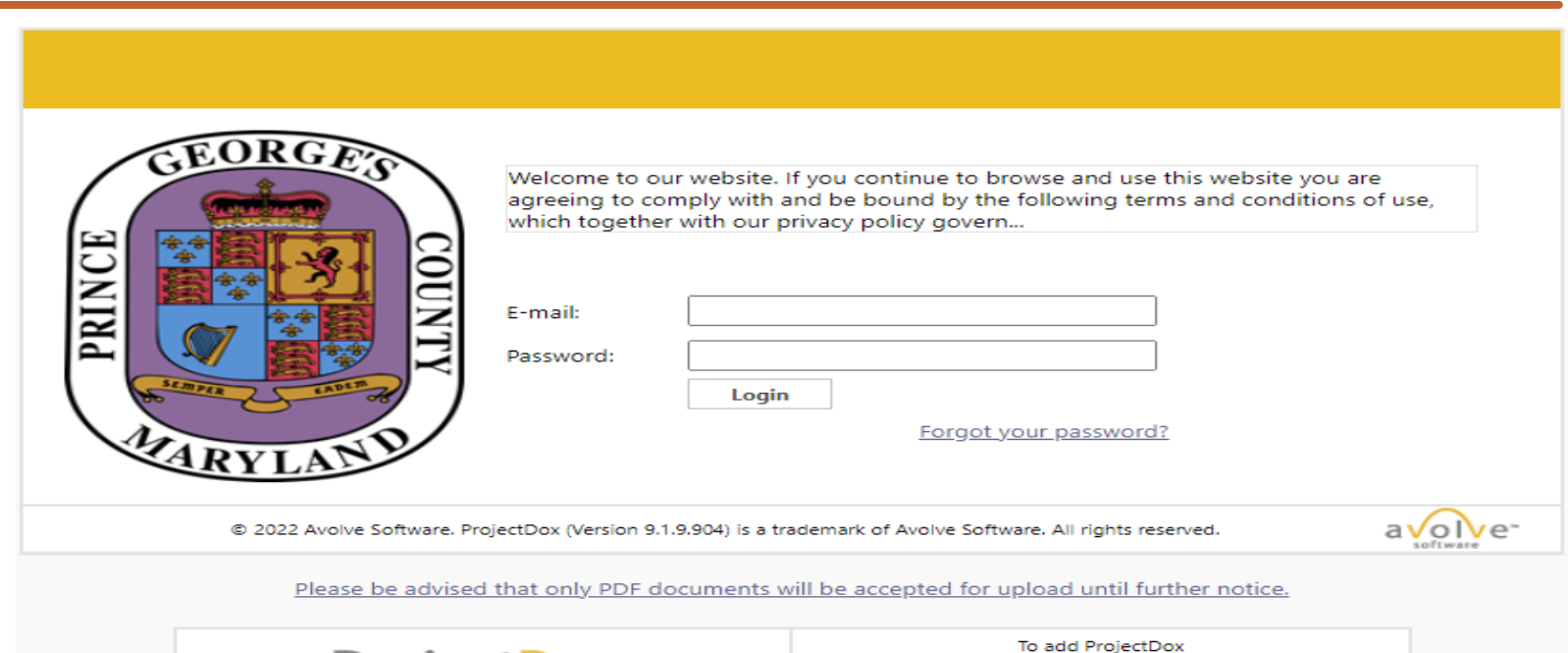

**ProjectDox** 

to your favorites Click here

### SETTING UP YOUR PROFILE

All of the fields marked with an asterisk ( \*) are required to be filled out by the applicant. The applicants Username and Temporary Password

- Be sure to create a permanent password you can remember
- **Create a security question and** security answer that you can recall
- Do not forget to Save the profile before continuing

#### **Welcome to ProjectDox.**

Since you currently have a temporary password, you will need to change it to a permanent password and (if you have not done so) enter a security question and answer. This question/answer will be something that only you know, and will enable you to reset your password if you ever forget what it is.

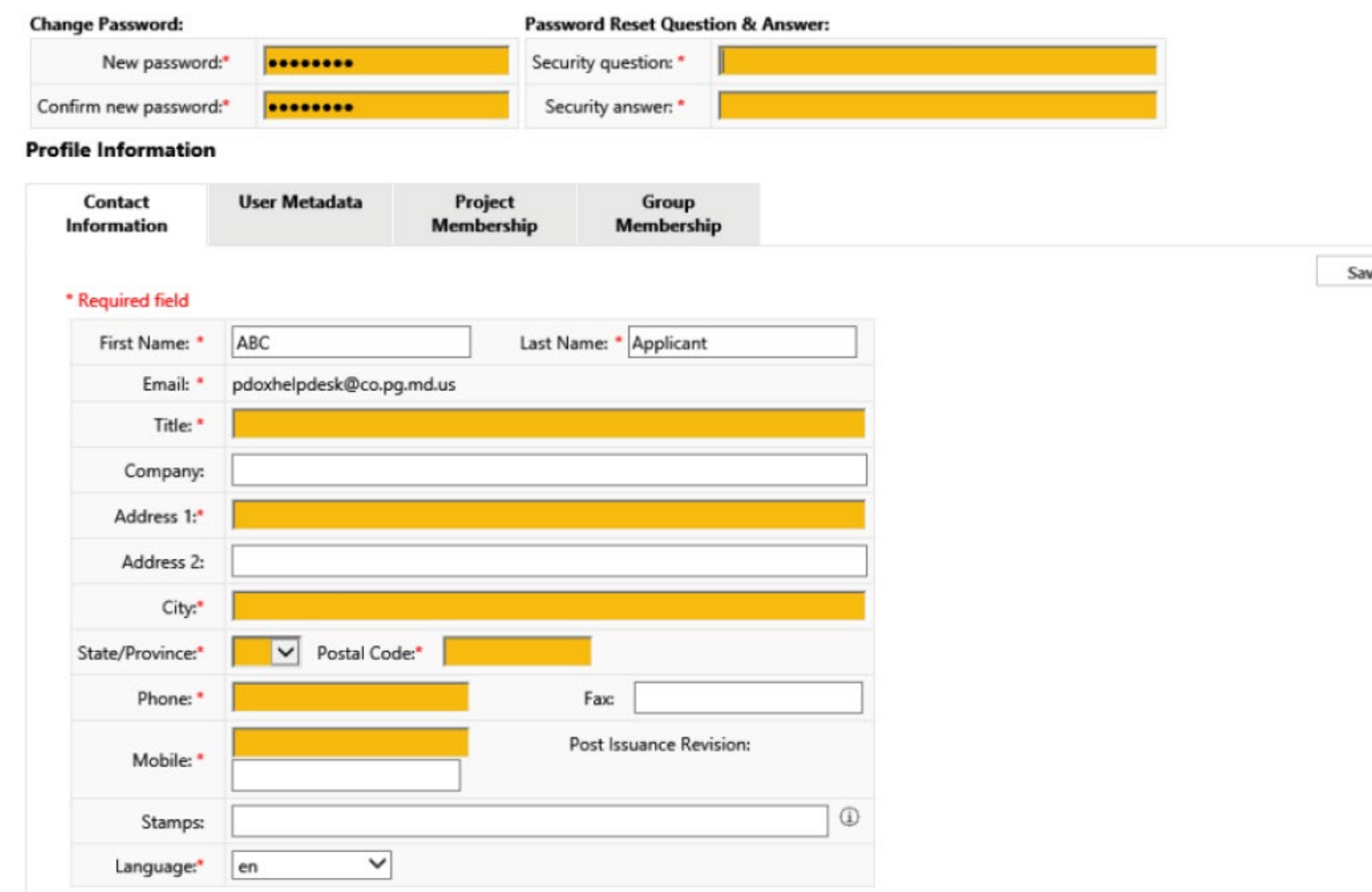

4

<span id="page-4-0"></span>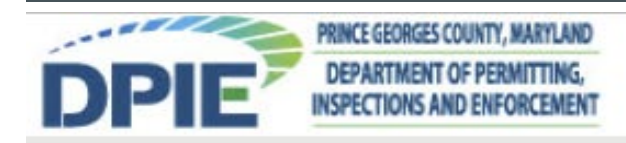

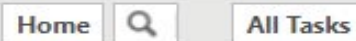

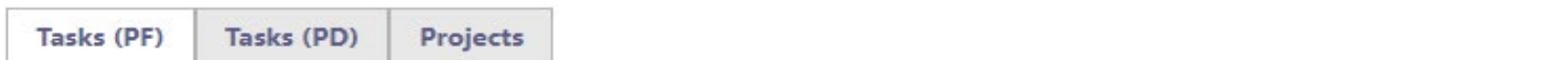

#### Refresh **CA** Save Settings **R** Reset Settings

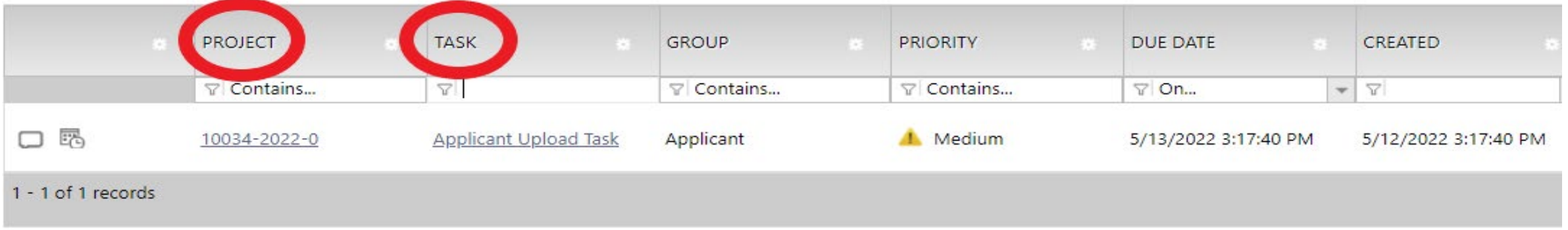

## ACCEPTING YOUR TASK

Your first assignment will be the Applicant Upload [Task](#page-4-0) and to begin you will start by accepting the task. The task can be seen on the home page under the "Task" column. After you select and accept your task, the eForm(task) will open in a separate window

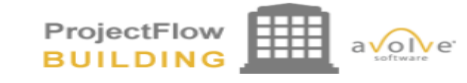

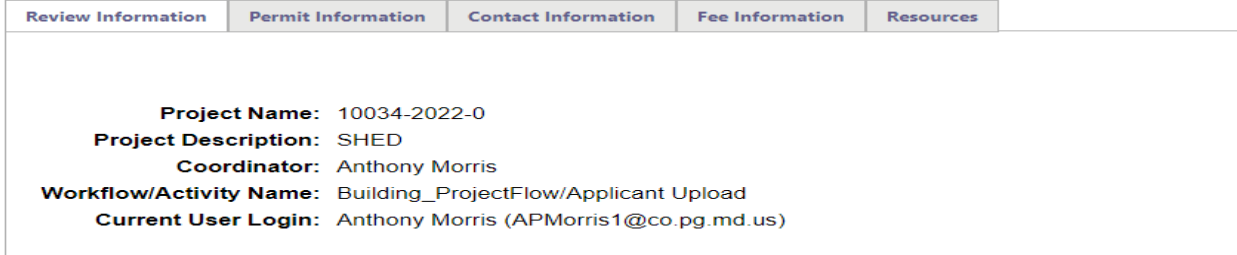

#### **Task Instructions**

Select appropriate destination folder then select files to upload to selected folder. Repeat until all required submission files are uploaded. TO<br>START REVIEW PROCESS: Please select "Upload Complete - Submit to DPIE" enabl (bottom of page)

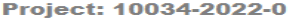

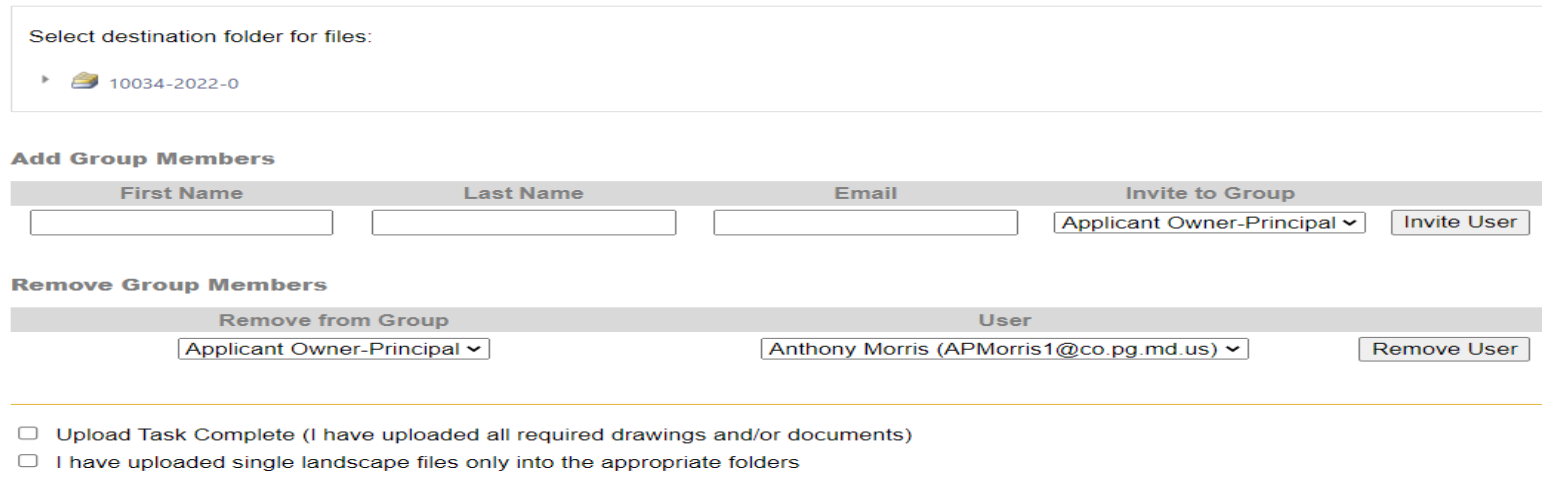

# NAVIGATING THE EFORM (TASK)

- **Task instructions detail what** activity is required for the task
- You can upload and pay fees from the eForm without entering your case which will be discussed later in the presentation
- You can add/remove members to your case to have "view rights ONLY"

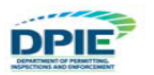

#### **Standards for Drawings and Documents**

In order to avoid delays in the electronic permitting process, it is important to follow the submission standards:

- Individual drawing sheets: Upload each sheet individually. Multipage DRAWING files  $\bullet$ are not acceptable. However, ZIP files are allowed.
- File naming standards: File name shall match the sheet number shown on your drawing  $\bullet$ (examples: filename25.pdf, drawing12.pdf). File names must be less than 26 characters.
- **Resubmittals:** If revisions or amendments are requested, resubmit using the same file name as the original document. Also resubmit to the same folder location as the original document.
- Margins and blank spaces for drawings: Blank space needs to be reserved for stamps. Reserve 5" margin (blank space) on right side and 3"x 3" space in top left corner of all drawings.

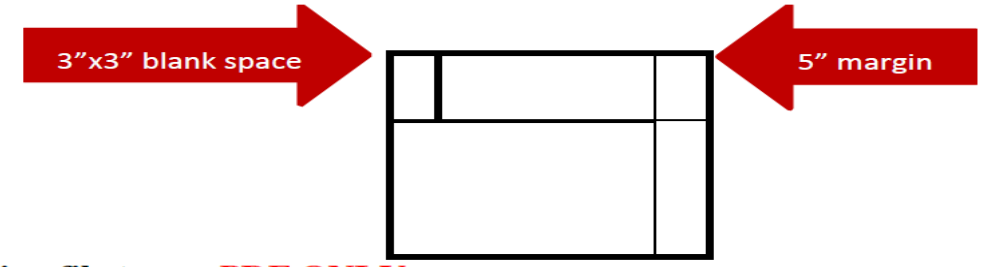

- **Drawing file types: PDF ONLY**
- Document file types: PDF, DOC, DOCX, XLS, XLSX, PPT, PPTX, JPEG, TIF, TIFF, PPS, PPSX, PNG, IMG, BMP, TXT, VSD, RFT
- Graphic scale: Bar scale is required on all drawings.
- ZIP files: Files can be consolidated into a ZIP file to reduce upload time. When the ZIP file  $\bullet$ is uploaded, ePlan will unzip the file and place each individual file into the folder. However, as previously stated, drawing files **MUST** be single sheet PDF.

**Task Instructions** 

Select appropriate destination folder then select files to upload to selected folder. Repeat until all required submission files<br>are uploaded. TO START REVIEW PROCESS: Please select "Upload Complete - Submit to DPIE" enabl

Project: 10034-2022-0

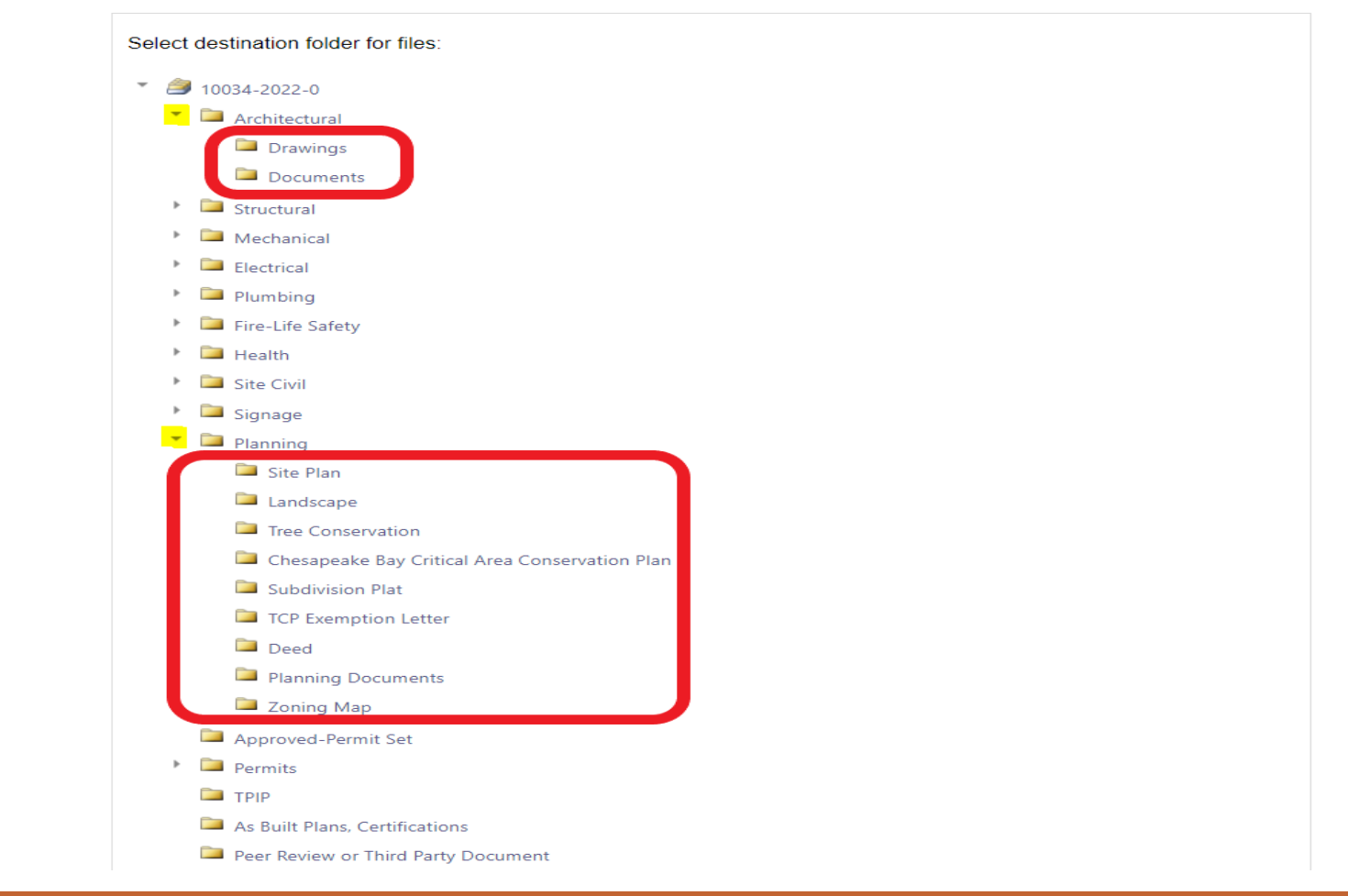

**Project: 10034-2022-0** 

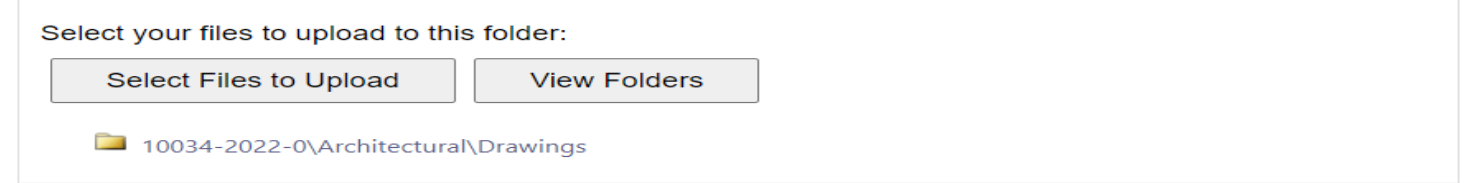

UPLOAD FROM THE **EFORM** 

NOTE: You cannot upload into the parent discipline folders!!!!!

- **Locate the discipline you want to** upload (Architectural for example)
- Select the arrow  $\mathbf{t}$  to reveal the subfolders
- After you select the desired subfolder, you will be given an option to browse for the files on your device to upload

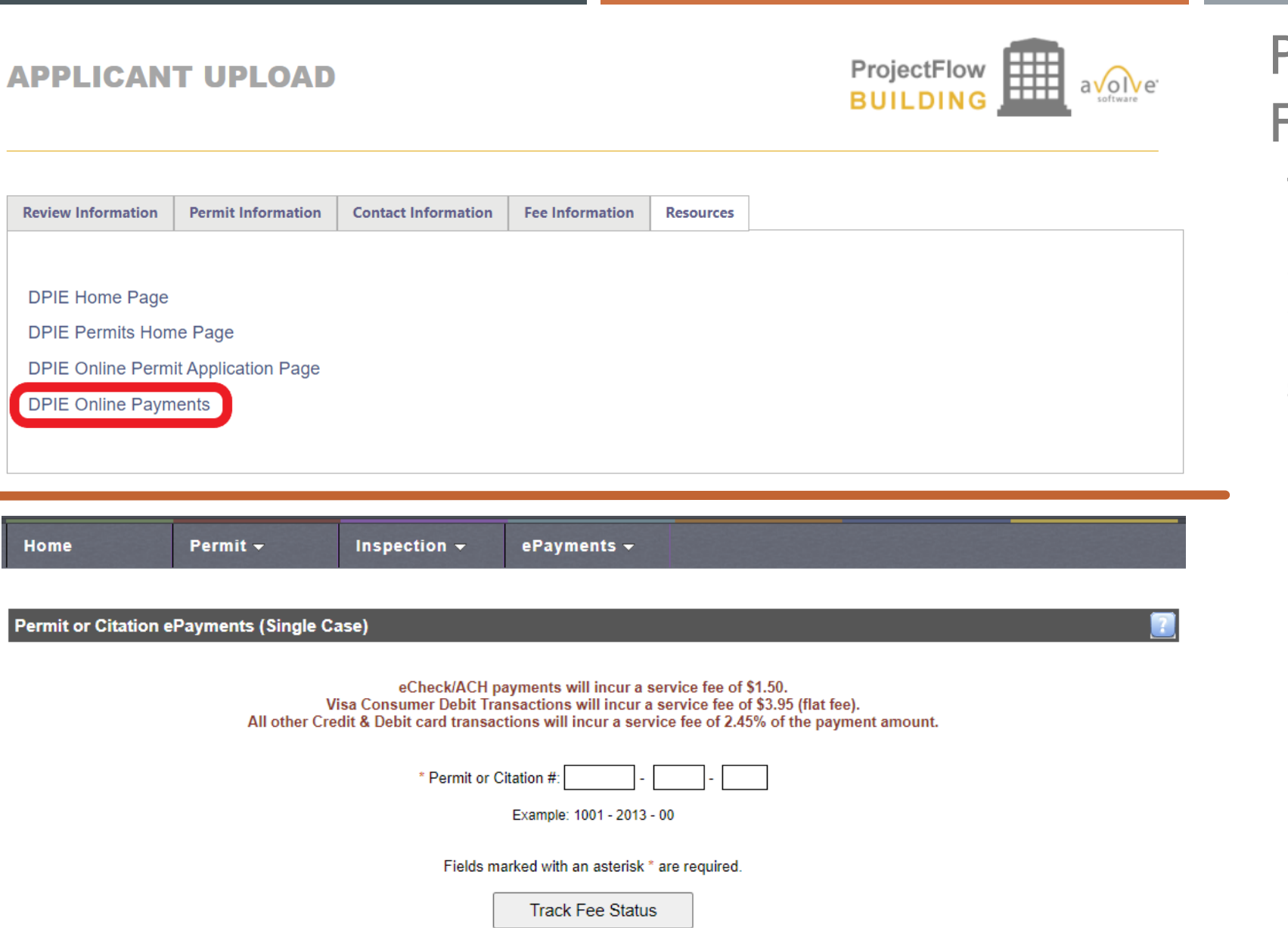

# PAY FEES ONLINE FROM THE EFORM

The applicant will receive an email notification when payment of fees are required \*\*NOTE\*\* completion of the task will be required if a payment task is assigned

- **Select the "Resources" tab on** the eForm, then select the "DPIE Online Payment" link (top left)
- You will be directed to the DPIE Payment website (bottom left)
- **E** \*\*\*NOTE\*\*\* enter the revised case number when paying fees for revised permit numbers. For example: 10034-2022-01

## SUBMIT YOUR TASK (EFORM )

### **Note: Completing your task will mean the submission of your case**

First, select ALL of the checkboxes at the bottom of the eForm

Only after ALL of the checkboxes have been selected will you be given an option to complete/submit to DPIE/Fees Paid etc.

The eForm will close after completion and the task will disappear from your task list

Note: Saving the eForm will NOT progress your case

#### **Add Group Members First Name Last Name Email Invite to Group** Applicant Owner-Principal v **Invite User Remove Group Members Remove from Group User** Anthony Morris (APMorris1@co.pg.md.us) v Applicant Owner-Principal v **Remove User** Upload Task Complete (I have uploaded all required drawings and/or documents) I have uploaded single landscape files only into the appropriate folders

Upload Complete - Submit to DPIE Save For Later

## CHECK YOUR STATUS

Applicants can get a quick case status in two places. The first place is on the home page as seen in the screenshot below. Select the "Projects" tab at the top left and the "All Projects" near the top right side.

All the projects that the user is a member of will be displayed. **Note** that if you chose "Recent Projects", the page only displays projects that the user has recently entered.

The PROJECT column shows the list of case numbers, and the STATUS column displays where in the process the case is (in red). Select the desired case number to enter the case for detailed information.

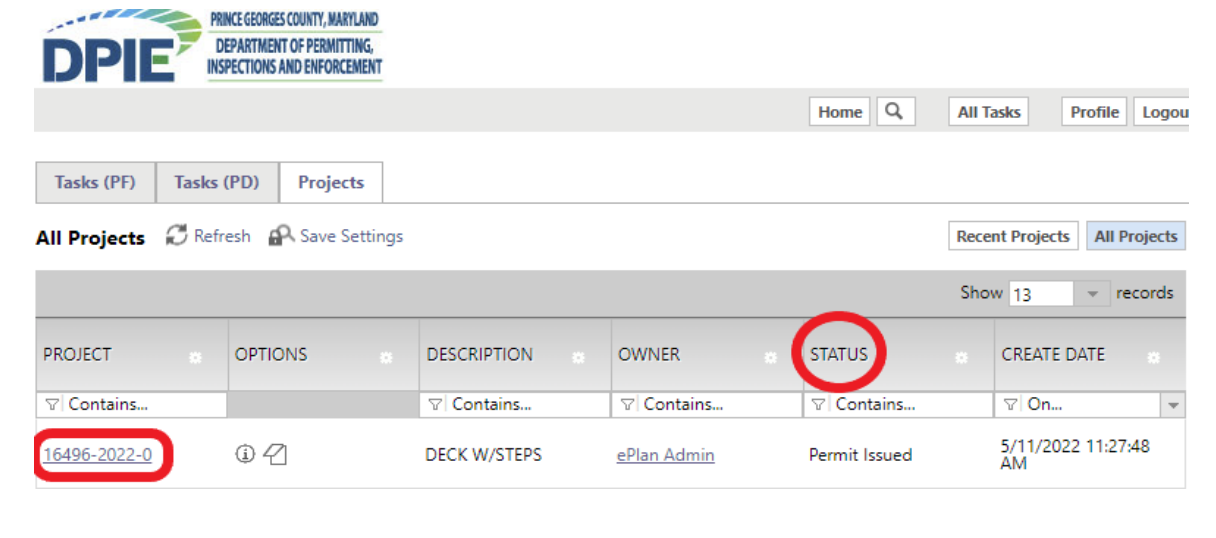

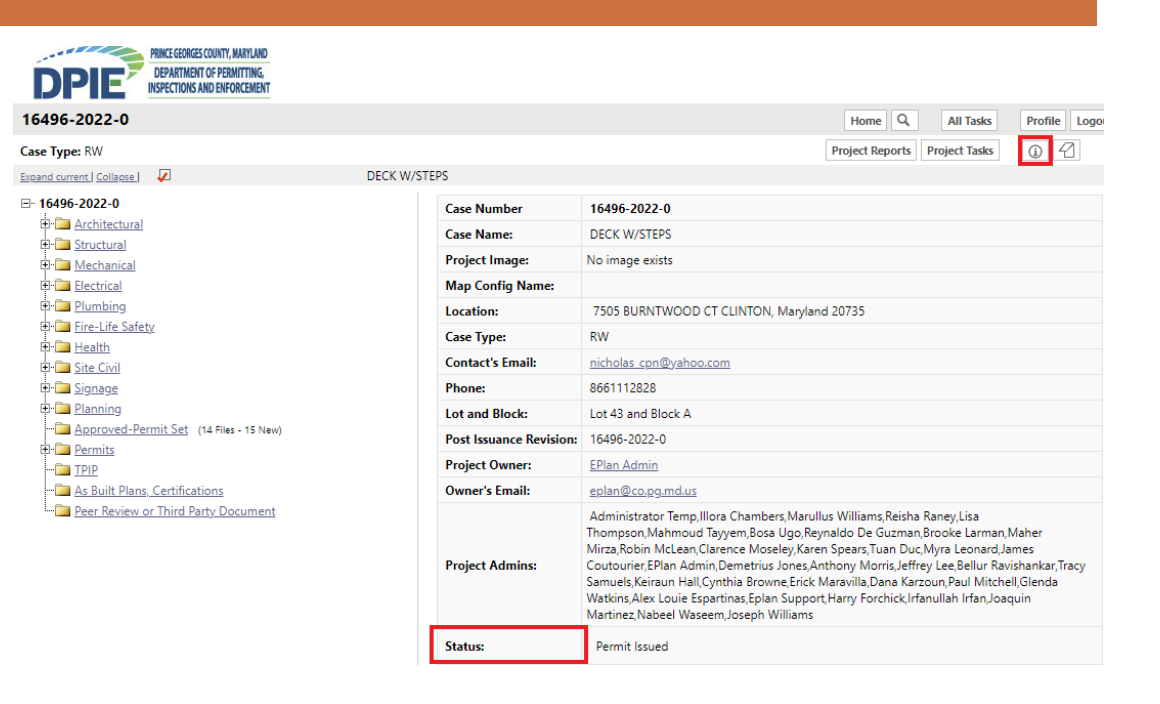

The above screenshot is case page that displays when the case number has been selected. If you select the Information button  $\Box$  located at the top right, the Information Page will display. This page shows the case name, site address, status (in red), and additional information.

Project Reports Project Tasks

 $\circ$  2 Codes

Displays the sequential route of all tasks for each of the sub-workflo...

 $E$ 

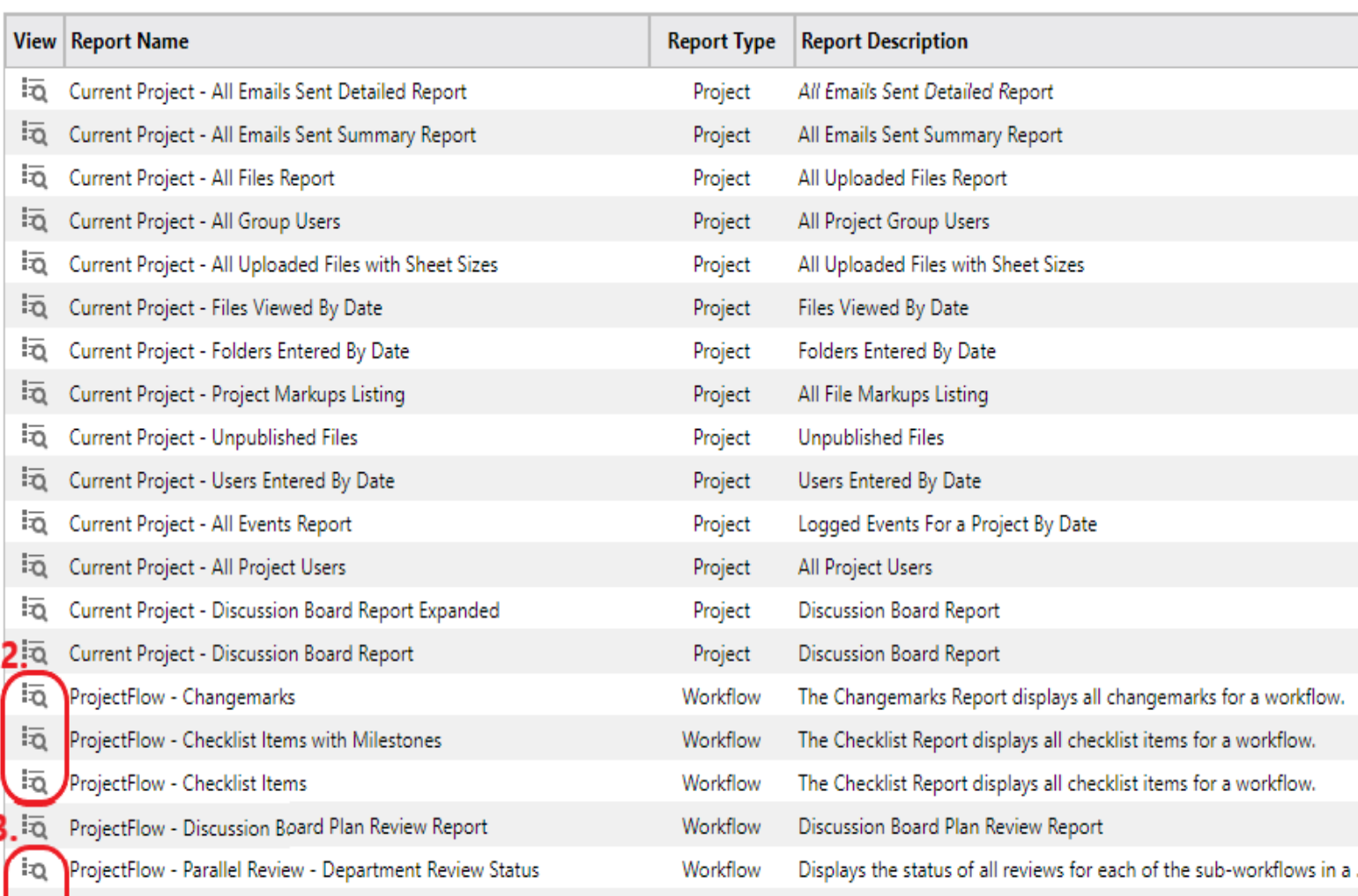

Workflow

ng

ŝ

ProjectFlow - Parallel Review - Workflow Routing Slip

# PROJECT REPORTS

There are several reports that the applicant can view that provide various information about a specific case. Access the reports while in a case by selecting the Project Reports (1) button. Below are a few of the most used Project Reports.

- Changemark Reviewers can place their comments directly on the plans which are called Changemarks. This report displays all those types of comments
- Checklist Items Shows the comments from the Plan Coordinator made during plan screening/distribution
- Department Review Status Displays the status of the reviews (pending, approved, hold) and comments from the reviewer entered as text are also viewable
- Workflow Routing Slip List all of the task that have been completed and what task are pending for the case

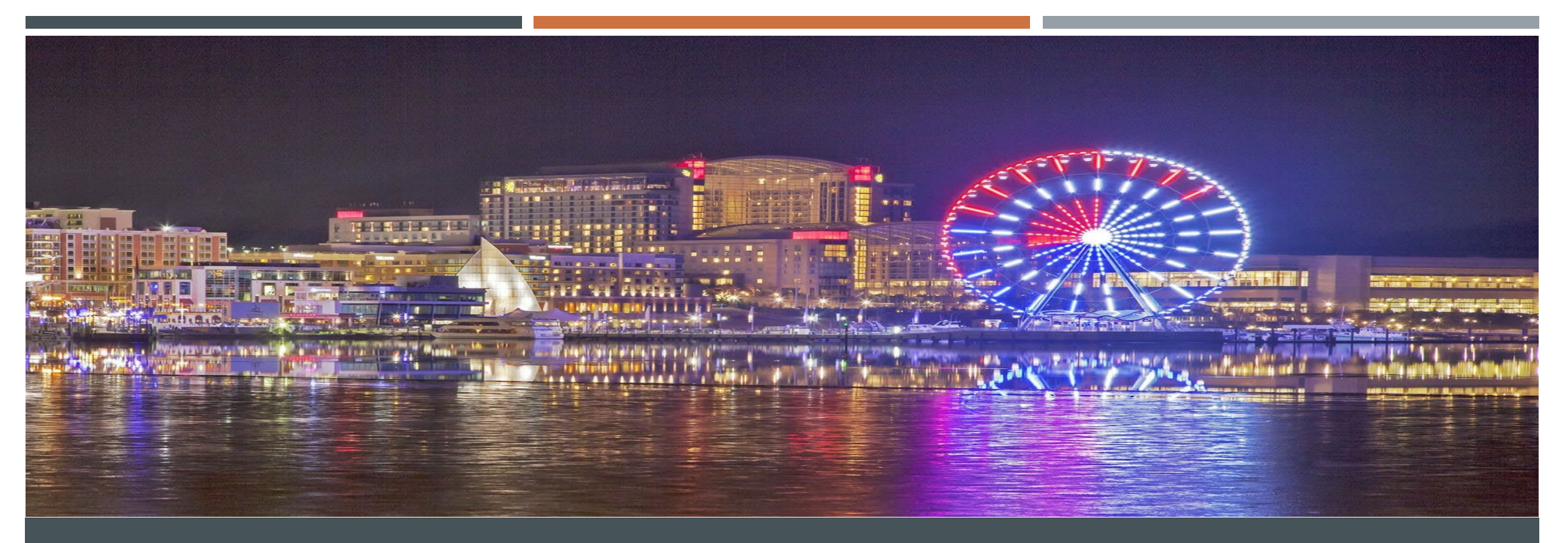

## HELPFUL LINKS!

[ePlan Application Quickstart](https://www.princegeorgescountymd.gov/DocumentCenter/View/4904) Guide - This guide provides a short overview of the process. [ePlan Applicant User Guide](https://www.princegeorgescountymd.gov/DocumentCenter/View/4905) - This guide is for those who started applications prior to January 2020. [ePlan Applicant user Guide 2.0](https://www.princegeorgescountymd.gov/DocumentCenter/View/28436/ePlan-Applicant-User-Guide-20-PDF) - This guide is for those who started applications during or after January 2020. [ePlan System Applicant Training Video -](https://dpiepermits.princegeorgescountymd.gov/eplantraining/) This video provides a step-by-step visual guide through the ePlan process.

If you have any questions or concerns about the permit process or the system, please contact us at  $ePlan@co.pg.md.us.$